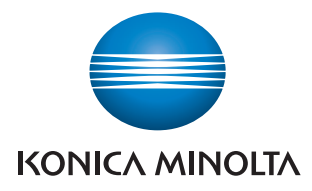

# **PageScope My Print Manager Ver. 1.1**

# **Bedienungsanleitung**

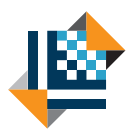

**PAGESCOPE** 

# My Print Manager

# **Inhalt**

# **[1 Übersicht](#page-6-0)**

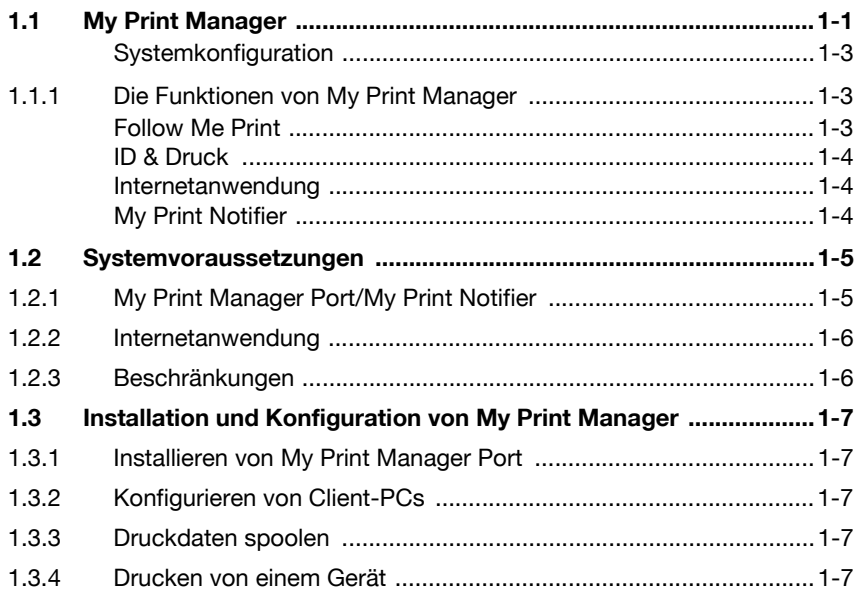

# **[2 Installation von My Print Manager Port und](#page-13-0)  Konfiguration der Client-PCs**

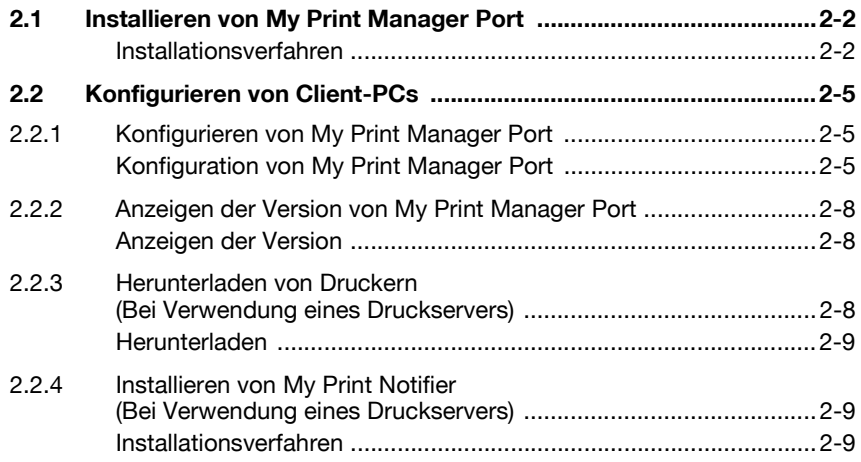

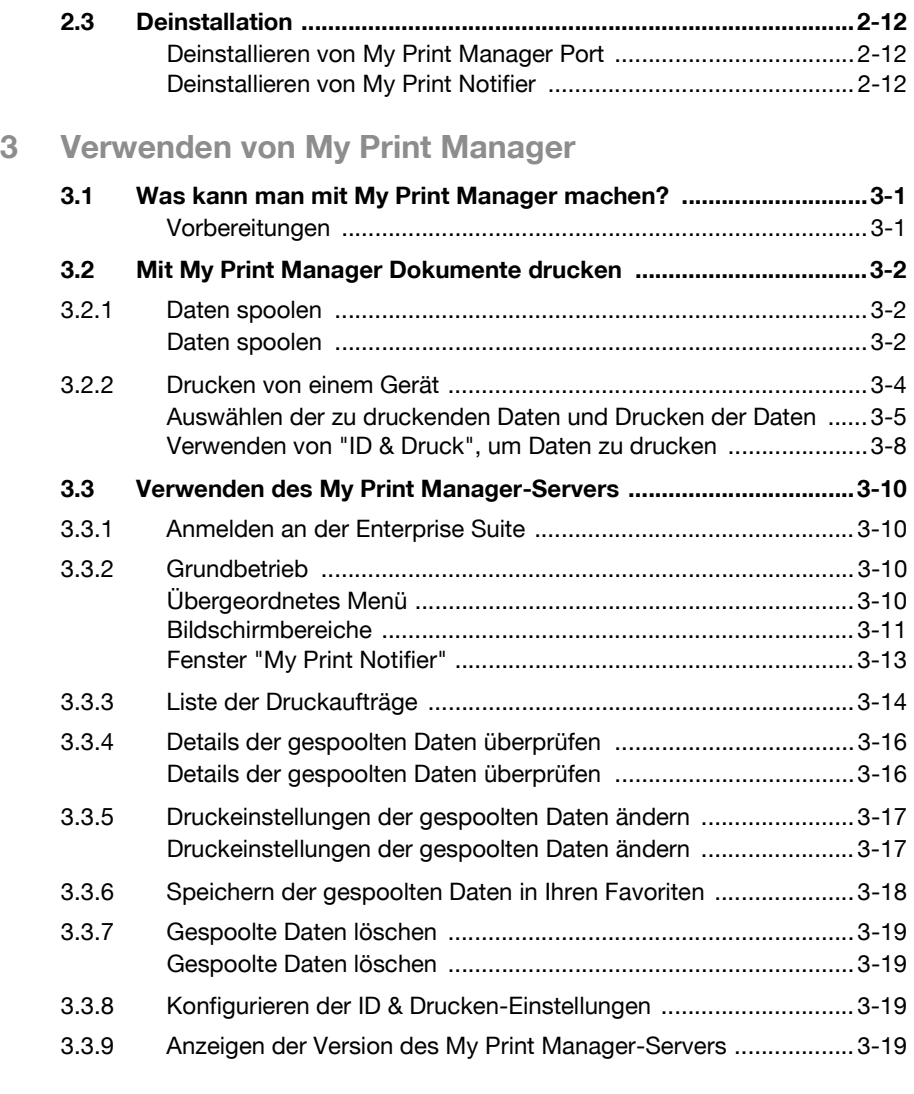

# **[4 Fehlerbehebung](#page-44-0)**

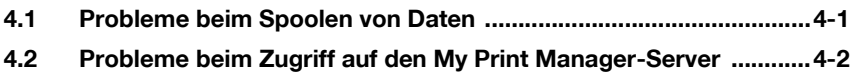

# **Über dieses Produkt**

My Print Manager ist eine Anwendung, mit der jeder Benutzer Druckdaten in einen Ordner im Netzwerk spoolen kann. Gespoolte Druckdaten können von allen Geräten, die der Benutzer festlegt, gedruckt werden.

My Print Manager wird über Device Manager ausgeführt. Device Manager muss installiert sein, um My Print Manager installieren zu können.

### **Abkürzungen von Produktnamen**

In diesem Handbuch werden Produktnamen mit folgenden Abkürzungen beschrieben:

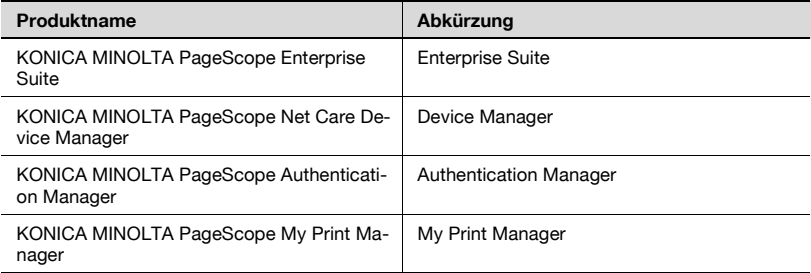

### **Handelsmarken und eingetragene Handelsmarken**

### **Hinweise zu Handelsmarken**

KONICA MINOLTA und das KONICA MINOLTA-Logo sind eingetragene Handelsmarken oder Handelsmarken von KONICA MINOLTA HOLDINGS, INC.

PageScope und bizhub sind eingetragene Handelsmarken oder Handelsmarken von KONICA MINOLTA BUSINESS TECHNOLOGIES, INC.

Microsoft, Windows, Windows Server, und Internet Explorer sind entweder eingetragene Handelsmarken oder Handelsmarken der Microsoft Corporation in den Vereinigten Staaten und/oder anderen Ländern.

Mozilla und Firefox sind Handelsmarken der Mozilla Foundation.

Apple und Mac OS sind Handelsmarken von Apple Inc., eingetragen in den Vereinigten Staaten von Amerika und in anderen Ländern. Safari ist eine Handelsmarke von Apple Inc.

Alle anderen Firmen- und Produktnamen sind entweder Handelsmarken oder eingetragene Handelsmarken der entsprechenden Unternehmen.

### RSA® BSAFETM

RSA ist eine eingetragene Handelsmarke von RSA Security Inc. BSAFE ist eine eingetragene Handelsmarke von RSA Security Inc. in den Vereinigten Staaten von Amerika und/oder in anderen Ländern.

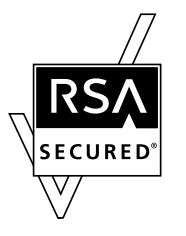

Lizenzinformationen

Dieses Produkt enthält RSA<sup>®</sup> BSAFE<sup>TM</sup> von RSA Security Inc.

### **Dialogfelder**

Die in diesem Handbuch abgebildeten Dialogfelder sind mit jenen von Windows XP identisch.

# $\mathbb{Q}$

### **Details**

Die Dialogfenster, die in diesem Dokument abgebildet werden, unterscheiden sich möglicherweise von denjenigen, die, je nach installierten Geräten und den vorgenommenen Einstellungen, an Ihrem Computer eingeblendet werden.

### **Hinweis**

Die nicht genehmigte Reproduktion, Übersetzung oder Vervielfältigung dieses Dokuments, gleich ob vollständig oder in Auszügen, ist ausdrücklich untersagt.

Der Inhalt dieser Bedienungsanleitung unterliegt Änderungen ohne Vorankündigung.

Copyright © 2010 KONICA MINOLTA BUSINESS TECHNOLOGIES, INC. Alle Rechte vorbehalten.

# <span id="page-6-0"></span>**1 Übersicht**

# **1.1 My Print Manager**

<span id="page-6-1"></span>My Print Manager ist eine Anwendung, mit der jeder Benutzer Druckdaten in einen Ordner im Netzwerk spoolen kann. Gespoolte Druckdaten können von allen Geräten, die der Benutzer festlegt, gedruckt werden.

In dieser Bedienungsanleitung wird beschrieben, wie Benutzer mithilfe von My Print Manager Dokumente drucken können. Außerdem werden Funktionen beschrieben, welche Benutzer verwenden können, wenn sie an My Print Manager angemeldet sind. Detaillierte Informationen zum Konfigurieren von My Print Manager bei Verwendung von Druckservern sowie die Funktionen, die von Administratoren verwendet werden können, werden im "My Print Manager Administrator-Handbuch" beschrieben.

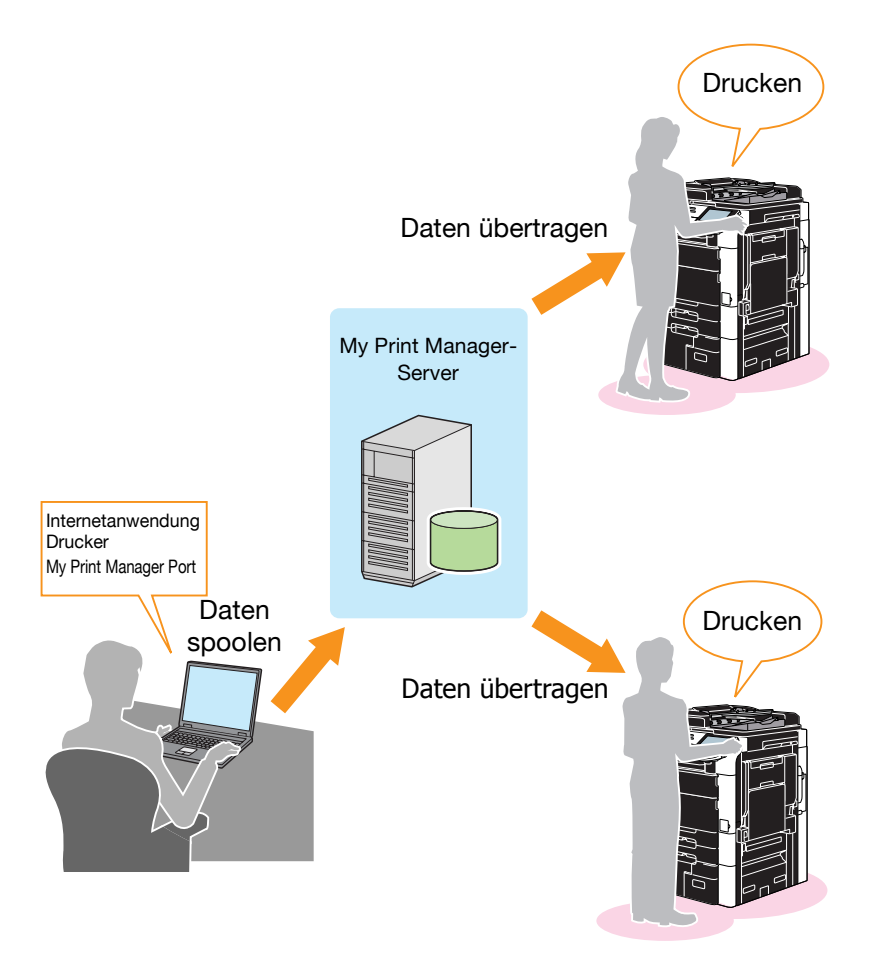

### <span id="page-8-0"></span>**Systemkonfiguration**

Die Systemstruktur von My Print Manager wird nachfolgend gezeigt.

- **•** Enterprise Suite Hiermit werden alle Geräte und Benutzerinformationen verwaltet.
- My Print Manager Server Hiermit werden Daten gespoolt, die Benutzer drucken möchten.
- Internetanwendung Hiermit können Sie über den Webbrowser Ihres PCs auf den My Print Manager-Server zugreifen.

Sie können die Internetanwendung verwenden, um Druckeinstellungen der Daten, die gespoolt worden sind, anzuzeigen, zu löschen und zu ändern.

Systemadministratoren können mit der Internetanwendung die Geräte angeben, die My Print Manager verwendet und für Benutzer Druckmengen für die Verwendung festlegen.

- My Print Manager Port Hiermit werden Druckdaten von Ihren PC in den My Print Manager-Server gespoolt.
- My Print Notifier

Wenn Sie einen Druckserver verwenden, wird eine Meldung auf dem Client-PC angezeigt. In dieser Meldung werden Sie darüber informiert, ob die Daten gespoolt wurden.

### **1.1.1 Die Funktionen von My Print Manager**

<span id="page-8-1"></span>My Print Manager bietet die folgenden Funktionen:

### <span id="page-8-2"></span>**Follow Me Print**

Nach dem Spoolen der zu druckenden Daten in den My Print Manager-Server können Sie die Daten von jedem festgelegten Gerät drucken. So können Sie beispielsweise abhängig von der Situation die gleichen Daten von Geräten drucken, die sich auf unterschiedlichen Etagen oder Abteilungen befinden.

Es müssen bestimmte Bedingungen erfüllt sein, damit diese Funktion für das Drucken von Geräten verwendet werden kann. Wenden Sie sich für weitere Informationen an Ihren Systemadministrator.

### <span id="page-9-0"></span>**ID & Druck**

Sie können ein IC-Kartenauthentifizierungsgerät oder ein biometrisches Authentifizierungsgerät verwenden, um sich am Drucker anzumelden. Mit der Anmeldung am Drucker können die Benutzer die in den My Print Manager-Server gespoolten Daten einfach ausdrucken.

Das spart die Zeit ein, die ein Benutzer sonst dafür verwendet hätte, die zu druckenden Daten auszuwählen.

Es müssen bestimmte Bedingungen erfüllt sein, damit diese Funktion für das Drucken von Geräten verwendet werden kann.

### <span id="page-9-1"></span>**Internetanwendung**

Sie können über Ihren Webbrowser auf den My Print Manager-Server zugreifen.

Mit der Internetanwendung können Sie:

- Details der gespoolten Daten überprüfen,
- gespoolte Daten löschen,
- die Druckeinstellungen von gespoolten Daten ändern,
- gespoolte Daten in Ihren Favoriten speichern,
- die Methode für das Drucken von gespoolten Daten festlegen.

Detailangaben finden Sie unter ["Verwenden von My Print Manager" auf](#page-25-0)  [Seite 3-1.](#page-25-0)

### <span id="page-9-2"></span>**My Print Notifier**

Wenn Sie einen Druckserver verwenden, installieren Sie My Print Notifier auf dem Client-PC. Nachdem die Druckdaten gesendet wurden, wird vom My Print Manager-Server an My Print Manager Port eine Meldung geschickt, ob die Daten gespoolt wurden. Die Meldung wird dann auf dem Client-Computer angezeigt.

Detailangaben finden Sie unter ["Fenster "My Print Notifier"" auf Seite 3-13.](#page-37-0)

### <span id="page-10-0"></span>**1.2 Systemvoraussetzungen**

### **1.2.1 My Print Manager Port/My Print Notifier**

<span id="page-10-1"></span>Die Systemvoraussetzungen für My Print Manager Port und My Print Notifier sind nachfolgend aufgeführt.

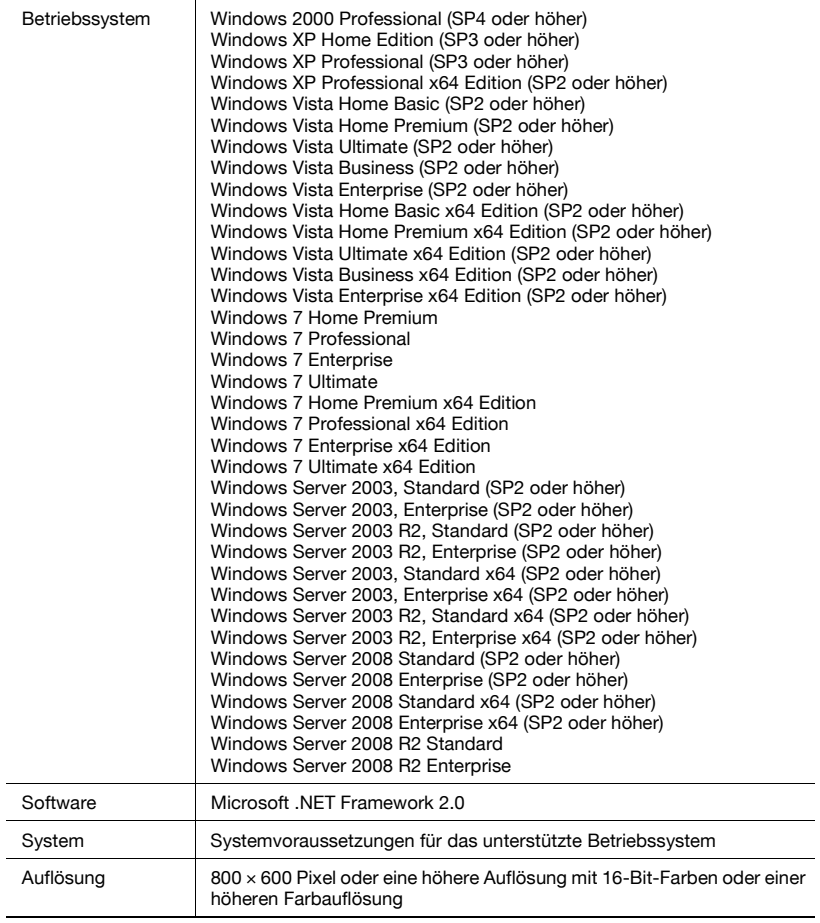

# $\mathbb{Q}$ ...

### **Vorsichtsmaßnahme**

Wenn Sie einen Druckserver verwenden, müssen Sie My Print Notifier auf dem Client-PC installieren.

### **1.2.2 Internetanwendung**

<span id="page-11-0"></span>Die folgende Umgebung ist erforderlich, damit Sie auf die Enterprise Suite zugreifen können:

**Webbrowser** 

- Microsoft Internet Explorer 6.0 oder höher
- Mozilla Firefox 3.5 oder höher
- Apple Safari 2.0 oder höher (nur bei Macintosh)

Hinweise zur Verwendung des Webbrowsers

- Sie können in Ihrem Webbrowser die Schaltflächen [Zurück], [Weiter] und [Aktualisieren] nicht verwenden.
- Wenn für die Sicherheitsstufe Ihres Intranets "Mittel" oder eine höhere Einstellung gewählt ist, können eventuell Probleme bei der Verwendung der Internetanwendung auftreten. Wenn Sie exportierte Dateien nicht herunterladen können, müssen Sie die Sicherheitsstufe auf "Mittelhoch" oder auf eine niedrigere Stufe einstellen.
- Verwenden Sie UTF-8 als Zeichenkodierung für den Webbrowser. Wenn Sie eine andere Zeichenkodierung als UTF-8 auswählen, treten eventuell Probleme auf, wenn Sie die Internetanwendung benutzen.
- Wenn in Ihrem Webbrowser die Einstellung vorgenommen wurde, keine Bilder anzuzeigen und keine Stylesheets zu verwenden, treten eventuell Probleme auf, wenn Sie die Internetanwendung benutzen.
- Wenn Sie einen Popup-Blocker verwenden, kann es sein, dass Sie bestimmte Funktionen der Internetanwendung nicht verwenden können.
- Melden Sie sich nicht von mehreren Webbrowsern auf dem gleichen PC gleichzeitig an der Internetanwendung an. Falls Sie dies tun, treten eventuell Probleme auf, wenn Sie die Internetanwendung benutzen.
- Klicken Sie nicht mehrmals auf Elemente in der Oberfläche, wie etwa auf Schaltflächen. Falls Sie dies tun, treten eventuell Probleme auf, wenn Sie die Internetanwendung benutzen.

### **1.2.3 Beschränkungen**

<span id="page-11-1"></span>Bei der Verwendung von My Print Manager gibt es folgende Beschränkungen:

- Um detaillierte Druckeinstellungen zu aktivieren, müssen Sie einen Druckertreiber verwenden, der das Gerät unterstützt, von dem gedruckt werden soll, und Sie müssen die zu druckenden Daten spoolen.
- Bei Druckdaten, die in My Print Manager gespoolt werden, können die Dateinamen eine Länge von bis zu 260 Zeichen besitzen. Alle weiteren Zeichen werden gelöscht.
- Wenn Sie Windows 7/Vista/Server 2008 verwenden, können Sie den XPS-Treiber mit My Print Manager nicht benutzen.
- In der Favoriteneinstellung des Druckertreibers brauchen Sie den Ausgabe-Modus nur auf [Drucken] einzustellen.

## **1.3 Installation und Konfiguration von My Print Manager**

<span id="page-12-1"></span><span id="page-12-0"></span>Um My Print Manager verwenden zu können, befolgen Sie die nachfolgenden Schritte zur Installation und Konfiguration.

### **1.3.1 Installieren von My Print Manager Port**

Installieren Sie My Print Manager Port auf dem Druckserver oder auf einem Client-PC.

<span id="page-12-2"></span>Detailangaben finden Sie unter ["Installieren von My Print Manager Port" auf](#page-14-0)  [Seite 2-2.](#page-14-0)

### **1.3.2 Konfigurieren von Client-PCs**

Konfigurieren Sie My Print Manager Port, die Druckertreiber und My Print Notifier auf dem Client-PC abhängig davon, wie Sie My Print Manager Port installieren.

Detailangaben finden Sie unter ["Konfigurieren von My Print Manager Port"](#page-17-1)  [auf Seite 2-5,](#page-17-1) ["Herunterladen von Druckern \(Bei Verwendung eines](#page-20-2)  [Druckservers\)" auf Seite 2-8](#page-20-2) und ["Installieren von My Print Notifier \(Bei](#page-21-1)  [Verwendung eines Druckservers\)" auf Seite 2-9.](#page-21-1)

### **1.3.3 Druckdaten spoolen**

<span id="page-12-3"></span>Spoolen Sie die Daten, die Sie drucken möchten, in den My Print Manager-**Server** 

<span id="page-12-4"></span>Detailangaben finden Sie unter ["Daten spoolen" auf Seite 3-2.](#page-26-1)

### **1.3.4 Drucken von einem Gerät**

Drucken Sie die gespoolten Daten von einem Gerät.

Detailangaben finden Sie unter ["Drucken von einem Gerät" auf Seite 3-4.](#page-28-0)

# <span id="page-13-0"></span>**2 Installation von My Print Manager Port und Konfiguration der Client-PCs**

Um die Daten in den My Print Manager-Server zu spoolen, müssen Sie My Print Manager Port auf Ihrem Client-PC oder auf dem Druckserver installieren.

In diesem Kapitel wird beschrieben, wie Sie My Print Manager Port auf einem Client-PC installieren und wie die Einstellungen auf dem Client-PC konfiguriert werden.

Die Einstellungen, die auf einem Client-PC konfiguriert werden müssen, sind davon abhängig, ob Sie einen Druckserver verwenden.

Wenn kein Druckserver verwendet wird

- Installieren Sie My Print Manager Port.
- Konfigurieren Sie My Print Manager Port.

Wenn ein Druckserver verwendet wird

- Laden Sie die Drucker herunter, auf die auf dem Druckserver gemeinsam zugegriffen wird.
- Installieren Sie My Print Notifier.

# $\mathbb{Q}$ ...

### **Vorsichtsmaßnahme**

Abhängig davon, ob Sie einen Druckserver verwenden oder nicht, sind die PCs, auf denen Sie My Print Manager Port und die Tools installieren, unterschiedlich. Wenden Sie sich für weitere Informationen an Ihren Systemadministrator.

### **2.1 Installieren von My Print Manager Port**

<span id="page-14-0"></span>In diesem Abschnitt wird beschrieben, wie Sie My Print Manager Port installieren.

 $\mathbb{Q}$ ...

#### **Hinweis**

Bei Bedarf wird auch die Microsoft Visual C++ 2005 Redistributable Package installiert.

Wenn der Benutzername, den Sie zur Anmeldung am PC verwendeten, Doppelbyte-Zeichen enthält, wird die Redistributable Package nicht korrekt installiert. Daher müssen Sie den Benutzernamen, den Sie zur Anmeldung als Administrator verwenden, zu einem Namen ändern, der nur alphanumerische Einzelbyte-Zeichen enthält. Melden Sie sich erneut mit dem neuen Benutzernamen an und installieren Sie dann My Print Manager Port.

$$
\mathbb{Q}_{\ldots}
$$

### **Hinweis**

Sie müssen mit Windows-Administratorrechten angemeldet sein, um die Anwendung installieren zu können.

### <span id="page-14-1"></span>**Installationsverfahren**

- **1** Legen Sie die Enterprise Suite-DVD in das DVD-ROM-Laufwerk und starten Sie die My Print Manager Port-Installation.
- **2** Klicken Sie auf [Weiter].

**3** Markieren Sie [Ich akzeptiere die Bedingungen der Lizenzvereinbarung] und klicken Sie dann auf die Schaltfläche [Weiter].

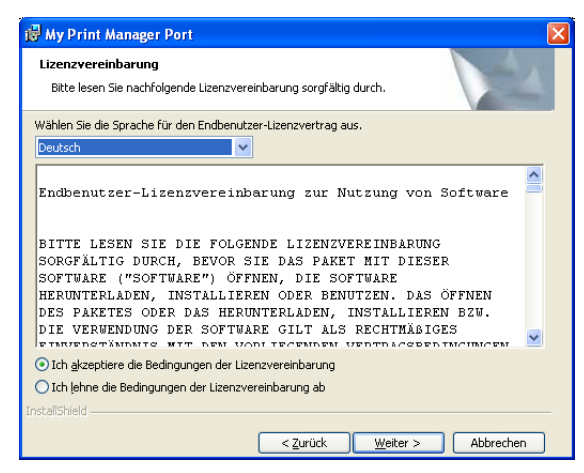

- **4** Überprüfen Sie den Zielordner für die Installation.
	- Wenn Sie My Print Manager Port in einem anderen Ordner installieren möchten, klicken Sie auf [Ändern...] und geben Sie dann den Zielordner an.

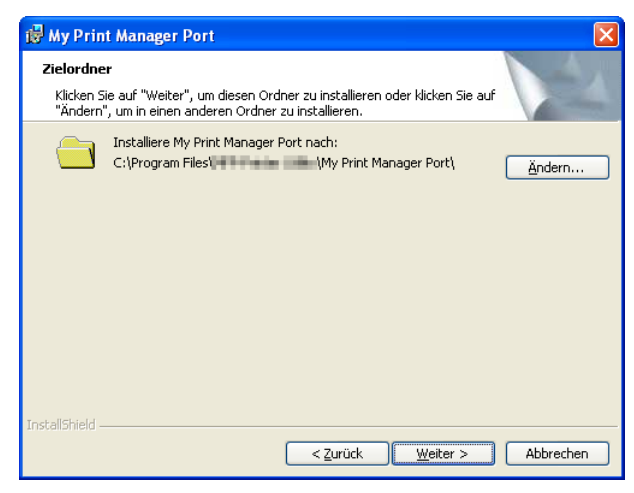

**5** Klicken Sie auf [Weiter].

**6** Klicken Sie auf [Installieren].

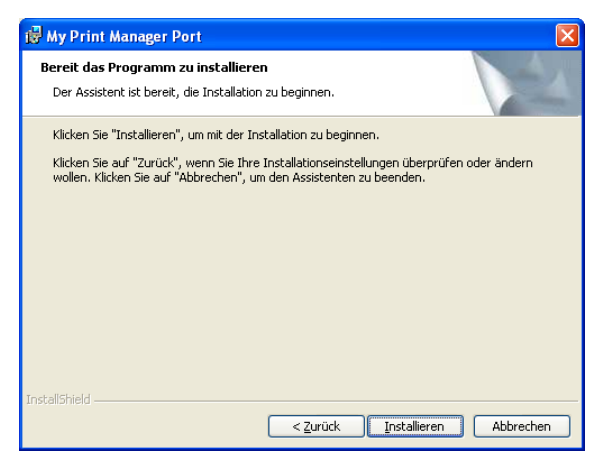

Daraufhin wird mit der Installation von My Print Manager Port begonnen. Wenn die Installation abgeschlossen ist, wird ein entsprechendes Fenster angezeigt.

**7** Klicken Sie auf [Fertigstellen].

Das Fenster der Einstellungen für My Print Manager Port wird angezeigt. Konfigurieren Sie nun die Einstellungen für My Print Manager Port. Detailangaben finden Sie unter ["Konfigurieren von My](#page-17-3)  [Print Manager Port" auf Seite 2-5.](#page-17-3)

### **2.2 Konfigurieren von Client-PCs**

<span id="page-17-0"></span>In diesem Abschnitt wird erläutert, wie Sie die erforderlichen Einstellungen auf Client-PCs konfigurieren.

Die erforderlichen Einstellungen sind nachfolgend aufgeführt.

Wenn kein Druckserver verwendet wird

- ["Konfigurieren von My Print Manager Port" auf Seite 2-5](#page-17-3)

Wenn ein Druckserver verwendet wird

- ["Herunterladen von Druckern \(Bei Verwendung eines Druckservers\)" auf](#page-20-3)  [Seite 2-8](#page-20-3)
- <span id="page-17-1"></span>• "Installieren von My Print Notifier (Bei Verwendung eines Druckservers)" [auf Seite 2-9](#page-21-3)

### <span id="page-17-3"></span>**2.2.1 Konfigurieren von My Print Manager Port**

Wenn My Print Manager Port auf einem Client-PC installiert ist, müssen Sie die Anschlusseinstellungen und Anmeldeinformationen dieses Client-PCs, die zur Authentifizierung verwendet werden, sowie die Informationen des Servers, mit dem der Client-PC eine Verbindung herstellt, konfigurieren.

### <span id="page-17-2"></span>**Konfiguration von My Print Manager Port**

- $\vee$  Falls Sie den My Print Manager Port unmittelbar nach dessen Installierung konfigurieren möchten, beginnen Sie mit Schritt 2.
- **1** Klicken Sie in der Taskleiste auf [Start], [Alle Programme], [KONICA MINOLTA], [My Print Manager Port] und dann auf [Einstellungen für My Print Manager Port].
- **2** Klicken Sie in der Liste für den Druckertreiber, den Sie auswählen möchten, auf [My Print Manager Port] und dann auf [Weiter].
	- Wenn Sie auf [Abbrechen] klicken, wird das Einstellungsfenster geschlossen.

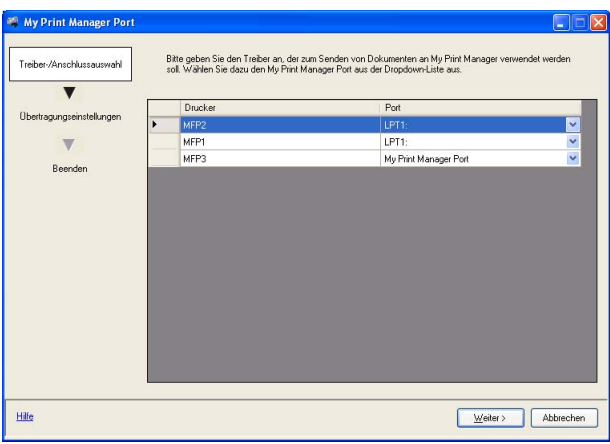

- **3** Geben Sie die Informationen ein, die verwendet werden sollen, und klicken Sie dann auf [Weiter].
	- Klicken Sie auf [Zurück], um zu dem zu Auswahlfenster mit den Treiber-/Anschlussauswahl zu gelangen.

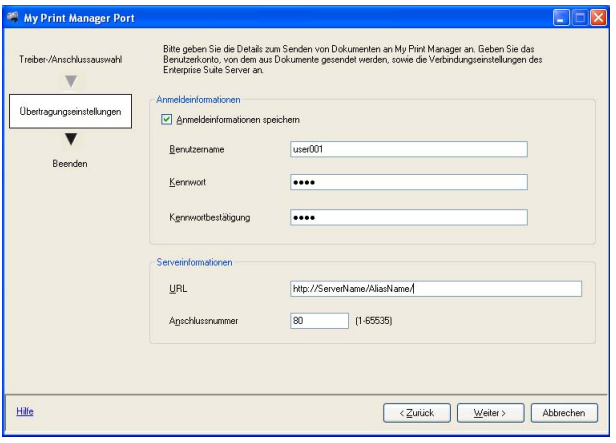

- Anmeldeinformationen speichern

Legen Sie fest, ob die eingegebenen Anmeldeinformationen gespeichert werden sollen.

Wenn Sie das Kontrollkästchen "Anmeldeinformationen speichern" nicht aktivieren, wird das Benutzerauthentifizierungsfenster geöffnet, wenn ein Benutzer versucht, ein Dokument zu drucken, und der Benutzer muss seinen Benutzernamen und sein Kennwort eingeben.

- Benutzername

Geben Sie den Benutzernamen ein.

- Kennwort

Geben Sie das Kennwort ein.

- Kennwortbestätigung

Geben Sie das Kennwort zur Bestätigung erneut ein.

- URL

Geben Sie für den Servernamen die gleiche URL ein, die Sie auch zum Anmelden am Enterprise Suite-Server verwenden: http://[Servername]/PSES/.

Ersetzen Sie in obiger URL den Teil "Servername" mit dem Host-Namen oder mit der IP-Adresse des Computers, auf dem Enterprise Suite ausgeführt wird.

Wenn Sie für einen Servernamen eine IPv6-Adresse verwenden, setzen Sie den Server in eckige Klammern ([]).

Wenn Enterprise Suite so konfiguriert ist, auch SSL-verschlüsselte Übertragungen zu senden, geben Sie "https" statt "http" ein.

- Anschlussnummer

Geben Sie die Anschlussnummer des Enterprise Suite-Servers (IIS) ein.

**4** Klicken Sie auf [Fertig stellen].

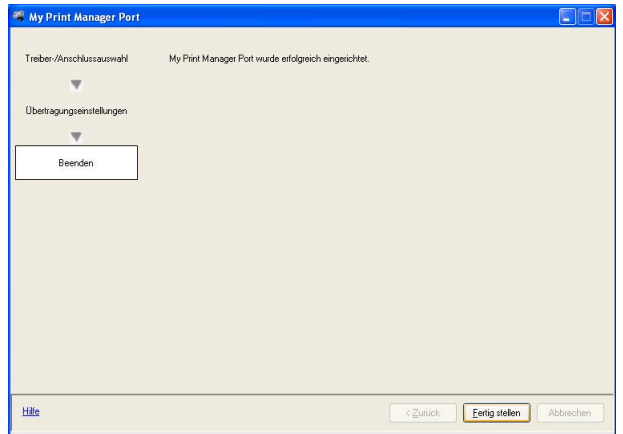

### **2.2.2 Anzeigen der Version von My Print Manager Port**

<span id="page-20-0"></span>Sie können die Version von My Print Manager Port überprüfen.

### <span id="page-20-1"></span>**Anzeigen der Version**

**1** Klicken Sie im Fenster "Einstellungen für My Print Manager Port" auf das Symbol links auf der Titelleiste.

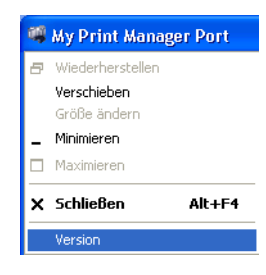

**2** Klicken Sie auf [Version].

<span id="page-20-2"></span>Die Version wird angezeigt.

### <span id="page-20-3"></span>**2.2.3 Herunterladen von Druckern (Bei Verwendung eines Druckservers)**

Wenn My Print Manager Port auf dem Druckserver installiert ist, können Sie Drucker, die mit Client-PCs über den Druckserver gemeinsam genutzt werden, herunterladen.

# $\mathbb{Q}$ ...

### **Hinweis**

Wenden Sie sich für weitere Informationen an Ihren Systemadministrator.

# $\mathbb{Q}$ ...

### **Hinweis**

Wenn der Druckertreiber für den Drucker, den Sie herunterladen möchten, bereits auf Ihrem Client-PC installiert ist, deinstallieren Sie ihn und installieren Sie ihn dann erneut. Schlagen Sie für weitere Informationen zum Deinstallieren des Druckertreibers in der Bedienungsanleitung des entsprechenden Geräts nach.

### <span id="page-21-0"></span>**Herunterladen**

- **1** Öffnen Sie das Fenster mit den Druckertreibern.
	- Unter Windows 2000: Klicken Sie in der Taskleiste auf [Start], [Einstellungen] und dann auf [Drucker].
	- Unter Windows XP/Server 2003: Klicken Sie in der Taskleiste auf [Start] und dann auf [Drucker und Faxgeräte].
	- Unter Windows 7/Vista/Server 2008: Klicken Sie in der Taskleiste auf [Start], [Systemsteuerung], [Hardware und Sound] und dann auf [Drucker] (klicken Sie unter Windows 7 auf [Geräte und Drucker anzeigen]).
- **2** Greifen Sie auf den Druckserver zu. Wenden Sie sich für weitere Informationen an Ihren Systemadministrator.
- **3** Wählen Sie den Drucker aus, den Sie herunterladen möchten, und ziehen Sie ihn in das Fenster, in dem die Druckertreiber aufgeführt sind.
	- Sie können aber auch auf den Drucker doppelklicken.

### <span id="page-21-3"></span><span id="page-21-1"></span>**2.2.4 Installieren von My Print Notifier (Bei Verwendung eines Druckservers)**

My Print Notifier zeigt eine Meldung auf dem Client-PC an, die darüber Auskünft gibt, ob die Daten gespoolt wurden.

Wenn Sie einen Druckserver verwenden, installieren Sie My Print Notifier auf dem Client-PC.

### <span id="page-21-2"></span>**Installationsverfahren**

- **1** Legen Sie die Enterprise Suite-DVD in das DVD-ROM-Laufwerk und starten Sie die My Print Notifier-Installation.
- **2** Klicken Sie auf [Weiter].

**3** Markieren Sie [Ich akzeptiere die Bedingungen der Lizenzvereinbarung] und klicken Sie dann auf die Schaltfläche [Weiter].

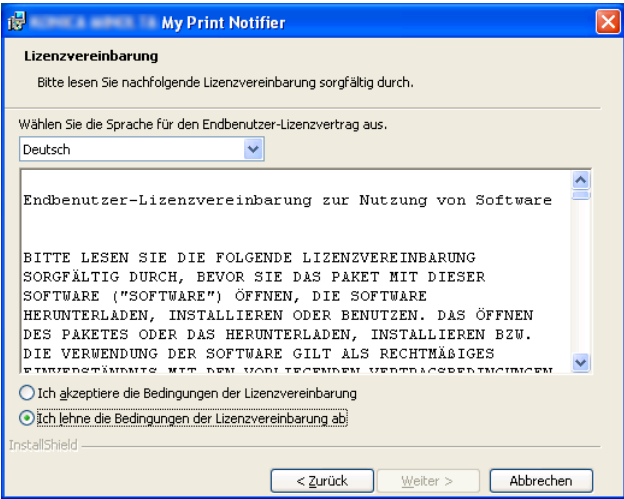

- **4** Überprüfen Sie den Zielordner für die Installation.
	- Wenn Sie My Print Notifier in einem anderen Ordner installieren möchten, klicken Sie auf [Ändern...] und geben Sie dann den Zielordner an.

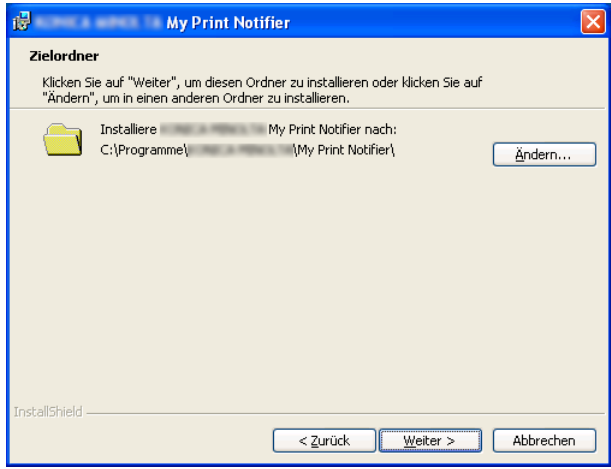

**5** Klicken Sie auf [Weiter].

**6** Klicken Sie auf [Installieren].

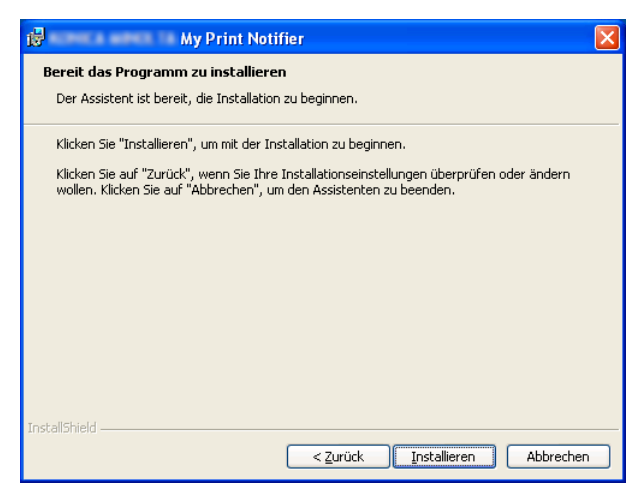

Daraufhin wird mit der Installation von My Print Notifier begonnen. Wenn die Installation abgeschlossen ist, wird ein entsprechendes Fenster angezeigt.

**7** Klicken Sie auf [Fertigstellen].

### **2.3 Deinstallation**

### <span id="page-24-1"></span><span id="page-24-0"></span>**Deinstallieren von My Print Manager Port**

Überprüfen Sie vor dem Deinstallieren von My Print Manager Port folgendes:

- $\checkmark$  Sie müssen mit Windows-Administratorrechten angemeldet sein.
- 0 My Print Manager Port wird im Auswahlfenster für die Treiber/Ports nicht verwendet.
- **1** Öffnen Sie das Fenster zum Deinstallieren von Programmen.
	- Unter Windows 2000: Klicken Sie auf der Taskleiste auf [Start], [Einstellungen], [Systemsteuerung] und dann auf [Software].
	- Unter Windows XP/Server 2003: Klicken Sie auf der Taskleiste auf [Start], [Systemsteuerung] und dann auf [Software].
	- Unter Windows 7/Vista/Server 2008: Klicken Sie auf der Taskleiste auf [Start], [Systemsteuerung] und dann auf [Programme und Funktionen] oder [Programme].
- **2** Klicken Sie auf "My Print Manager Port" und deinstallieren Sie das Programm.
- **3** Starten Sie den Computer neu.

### <span id="page-24-2"></span>**Deinstallieren von My Print Notifier**

Überprüfen Sie vor dem Deinstallieren von My Print Notifier folgendes:

- $\checkmark$  Sie müssen mit Windows-Administratorrechten angemeldet sein.
- **1** Öffnen Sie das Fenster zum Deinstallieren von Programmen.
	- Unter Windows 2000: Klicken Sie auf der Taskleiste auf [Start], [Einstellungen], [Systemsteuerung] und dann auf [Software].
	- Unter Windows XP/Server 2003: Klicken Sie auf der Taskleiste auf [Start], [Systemsteuerung] und dann auf [Software].
	- Unter Windows 7/Vista/Server 2008: Klicken Sie auf der Taskleiste auf [Start], [Systemsteuerung] und dann auf [Programme und Funktionen] oder [Programme].
- **2** Klicken Sie auf "My Print Notifier" und deinstallieren Sie das Programm.
- **3** Starten Sie den Computer neu.

# <span id="page-25-0"></span>**3 Verwenden von My Print Manager**

### **3.1 Was kann man mit My Print Manager machen?**

<span id="page-25-1"></span>Mit My Print Manager können Sie:

- Daten in den My Print Manager-Server spoolen,
- Daten von registrierten Geräten drucken,
- Details der gespoolten Daten überprüfen,
- **·** gespoolte Daten löschen,
- die Druckeinstellungen von gespoolten Daten ändern,
- gespoolte Daten in Ihren Favoriten speichern,
- die Methode für das Drucken von gespoolten Daten festlegen.

#### <span id="page-25-2"></span>**Vorbereitungen**

Bevor Sie My Print Manager verwenden können, müssen Sie:

Wenn kein Druckserver verwendet wird

- Installieren Sie My Print Manager Port.
- Konfigurieren Sie My Print Manager Port.

Wenn ein Druckserver verwendet wird

- Laden Sie die Drucker herunter, auf die auf dem Druckserver gemeinsam zugegriffen wird.
- **•** Installieren Sie My Print Notifier.

# **3.2 Mit My Print Manager Dokumente drucken**

<span id="page-26-0"></span>In diesem Abschnitt wird erklärt, wie zu druckende Daten in den My Print Manager-Server gespoolt werden und wie Daten von Geräten gedruckt werden.

Daten drucken

- 1. ["Daten spoolen" auf Seite 3-2](#page-26-3)
- <span id="page-26-1"></span>2. ["Drucken von einem Gerät" auf Seite 3-4](#page-28-1)

### <span id="page-26-3"></span>**3.2.1 Daten spoolen**

In diesem Abschnitt wird beschrieben, wie Druckdaten in den My Print Manager-Server gespoolt werden.

# $\mathbb{Q}$ ...

### **Vorsichtsmaßnahme**

Um detaillierte Druckeinstellungen zu aktivieren, müssen Sie einen Druckertreiber verwenden, der das Gerät unterstützt, von dem gedruckt werden soll, und Sie müssen die zu druckenden Daten spoolen.

### <span id="page-26-2"></span>**Daten spoolen**

Überprüfen Sie vor dem Spoolen der Daten folgendes:

- $\vee$  My Print Manager Port ist installiert und die My Print Manager Port- und Druckertreibereinstellungen wurden konfiguriert.
- **1** Öffnen Sie die Daten, die gespoolt werden sollen.

**2** Drucken Sie die Daten.

Wählen Sie den Drucker aus, dessen Anschluss für My Print Manager Port festgelegt ist und klicken Sie dann auf [OK].

- In der Favoriteneinstellung des Druckertreibers brauchen Sie den Ausgabe-Modus nur auf [Drucken] einzustellen.
- Wenn das Authentifizierungsfenster für My Print Manager Port geöffnet wird, geben Sie den Benutzernamen und das Kennwort ein und klicken Sie auf [OK].

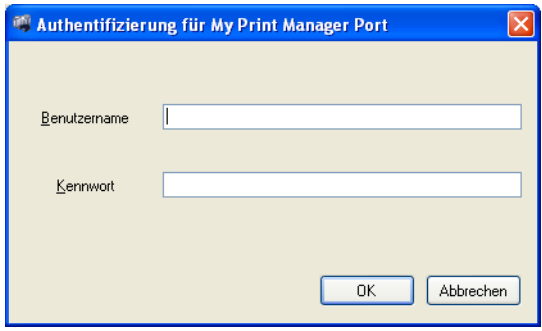

Die Druckdaten werden an den My Print Manager-Server übertragen und gespoolt.

# $\mathbb{Q}$ ...

### **Vorsichtsmaßnahme**

Wenn Sie das Kontrollkästchen "Anmeldeinformationen speichern" in den Einstellungen für My Print Manager Port aktiviert haben oder wenn Sie einen Druckserver verwenden, wird das Authentifizierungsfenster für My Print Manager Port nicht geöffnet. Detailangaben finden Sie unter ["Konfigurieren von My Print Manager Port" auf Seite 2-5](#page-17-1).

# $\mathbb{Q}$ ...

### **Vorsichtsmaßnahme**

Abhängig von den Adminstratoreinstellungen wird beim Übertragen von Druckdaten von My Print Manager Port oder My Print Notifier eine Meldung angezeigt, die darüber Auskunft gibt, ob die Daten gespoolt wurden.

### <span id="page-28-1"></span>**3.2.2 Drucken von einem Gerät**

<span id="page-28-0"></span>In diesem Abschnitt wird beschrieben, wie gespoolte Druckdaten von einem Gerät gedruckt werden, das in My Print Manager registriert ist. Sie können Daten mit einer der folgenden Methoden drucken. Die Methode kann über die ID- & Druckeinstellung geändert werden.

- ["Auswählen der zu druckenden Daten und Drucken der Daten" auf](#page-29-1)  [Seite 3-5](#page-29-1)
- ["Verwenden von "ID & Druck", um Daten zu drucken" auf Seite 3-8](#page-32-1)

Gespoolte Daten, die ausgedruckt wurden, werden vom My Print Manager-Server gelöscht. Selbst nachdem sie gedruckt wurden, werden Daten, die in Ihren Favoriten gespeichert wurden, gelöscht.

 $\mathbb{Q}$ ...

### **Vorsichtsmaßnahme**

Weitere Informationen zur ID- & Druckeinstellung finden Sie unter ["Konfigurieren der ID & Drucken-Einstellungen" auf Seite 3-19](#page-43-4).

 $\mathbb{Q}$ ...

#### **Hinweis**

ID & Druck kann nur für das Drucken von Daten von einem Gerät verwendet werden, das von Authentication Manager verwaltet wird.

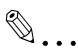

### **Hinweis**

Abhängig von den Authentifizierungseinstellungen eines Geräts müssen Sie eventuell Benutzer auf dem Gerät registrieren. Wenden Sie sich für weitere Informationen an Ihren Systemadministrator.

# $\mathbb{Q}$ ...

### **Vorsichtsmaßnahme**

Der Anmeldebildschirm ist abhängig von der Authentifizierungsmethode des Geräts unterschiedlich.

My Print Manager 3-4

### <span id="page-29-1"></span><span id="page-29-0"></span>**Auswählen der zu druckenden Daten und Drucken der Daten**

Befolgen Sie die nachfolgenden Schritte, um über das Bedienfeld des Geräts Daten auszuwählen und zu drucken.

**1** Wenn der Anmeldebildschirm des Geräts angezeigt wird, geben Sie Ihre Authentifizierungsinformationen ein.

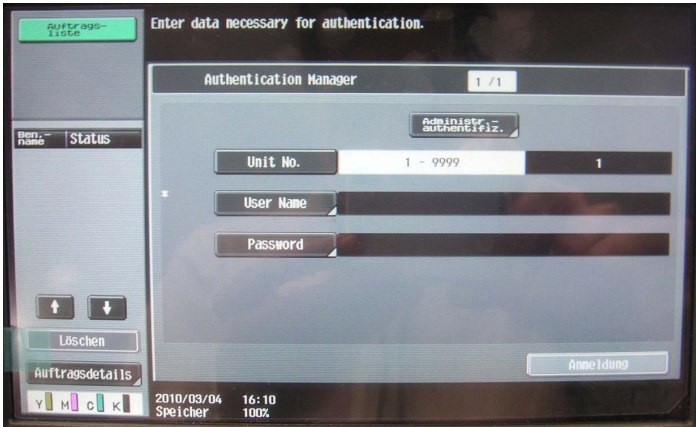

- Es ist möglich, dass Sie sich unmittelbar nach dem Einschalten oder nach dem Umschalten vom Ruhemodus nicht am Gerät anmelden können. Warten Sie einige Zeit, bevor Sie erneut versuchen, sich am Gerät anzumelden.
- **2** Drücken Sie [Anmeldung].

Der Bildschirm mit den Basiseinstellungen wird angezeigt.

- **3** Drücken Sie [APP].
	- Falls mehrere Anwendungen auf dem Gerät registriert sind, drücken Sie auf [My Print Manager].

Die Liste aller Druckdaten, die in den My Print Manager-Server gespoolt wurden, werden angezeigt.

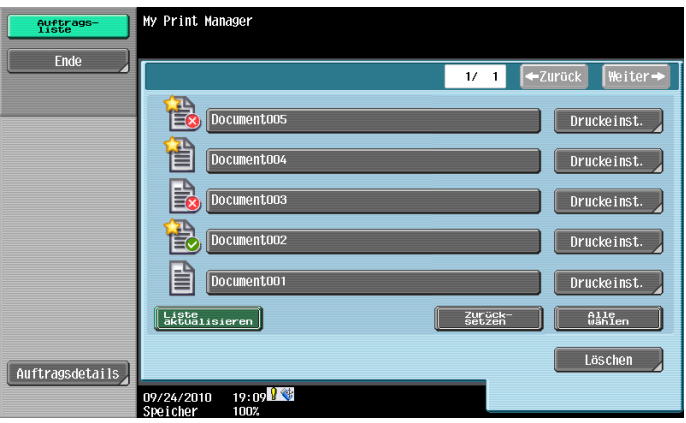

- Die gespoolten Daten werden abhängig davon, wann sie gespoolt wurden, in absteigender Reihenfolge angezeigt, wobei nicht gedruckte Dokumente zuerst angezeigt werden, gefolgt von Dokumenten von Ihren Favoriten, die bereits gedruckt worden sind.
- Das vor dem Dokumentenname angezeigte Symbol zeigt den Status des Dokuments an.
	- : Nicht gedruckt
	- : Drucken fehlgeschlagen
	- **a**: Als Favorit gespeichert
	- : Also Favorit gespeichert und gedruckt
	- : Also Favorit gespeichert und Fehler beim Drucken

– Sie können die Druckeinstellungen der Daten ändern, indem Sie [Druckeinst.] drücken. Das Fenster für die Druckeinstellungen unterscheidet sich abhängig vom Gerät. Um die Details der ausgewählten Daten anzuzeigen, drücken Sie [Druckauftragsdetails].

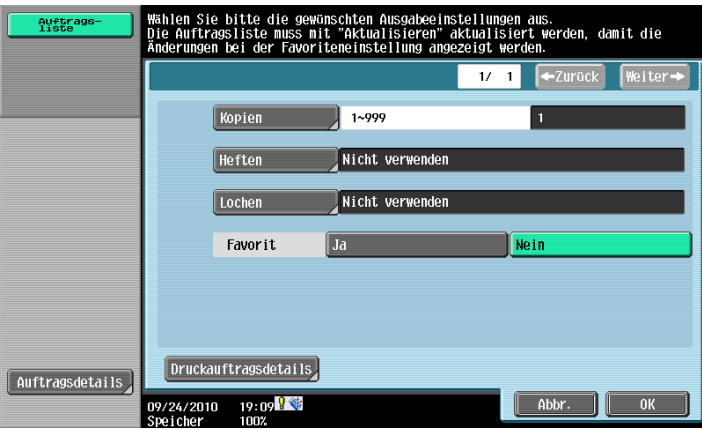

- "Favorit" wird für Dokumente, die Ihren Favoriten hinzugefügt wurden, nicht angezeigt. Außerdem können Sie ein Dokument nicht von Ihren Favoriten entfernen.
- Änderungen der Druckeinstellungen werden nicht automatisch aktualisiert. Für die manuelle Aktualisierung drücken Sie [Liste aktualisieren].
- Um die Liste der Druckdaten zu aktualisieren, drücken Sie [Liste aktualisieren].
- Um alle ausgewählte Druckdateneinträge zu löschen, drücken Sie [Zurücksetzen].
- Um alle Druckdateneinträge auszuwählen, drücken Sie [Alle wählen].
- Um alle Druckdateneinträge zu löschen, drücken Sie [Löschen].
- Sie können bis zu 10 Druckdateneinträge einzeln auswählen.
- Wenn Sie über [Alle wählen] alle Druckdateneinträge ausgewählt haben, können Sie die Druckdateneinträge nicht einzeln auswählen oder abbrechen.
- **5** Drücken Sie auf dem Bedienfeld [Start].

### <span id="page-32-1"></span><span id="page-32-0"></span>**Verwenden von "ID & Druck", um Daten zu drucken**

Nach der Anmeldung am Gerät werden alle gespoolten Daten, die nicht gedruckt wurden, gedruckt.

Die folgenden gespoolten Daten können mithilfe von ID & Druck nicht gedruckt werden. Um diese Daten zu drucken, melden Sie sich am Gerät an, wählen Sie die Druckdaten aus und beginnen Sie den Druckvorgang.

- $\vee$  In Ihren Favoriten gespeicherte Dokumente
- $\vee$  Dokumente, die nicht gedruckt wurden
- **1** Wenn der Anmeldebildschirm des Geräts angezeigt wird, geben Sie Ihre Authentifizierungsinformationen ein.
	- Es ist möglich, dass Sie sich unmittelbar nach dem Einschalten oder nach dem Umschalten vom Ruhemodus nicht am Gerät anmelden können. Warten Sie einige Zeit, bevor Sie erneut versuchen, sich am Gerät anzumelden.
- **2** Drücken Sie [Anmeldung].

Das Gerät druckt alle Druckdaten, die gespoolt wurden.

# $\mathbb{Q}$ ... **Vorsichtsmaßnahme**

Wenn Sie mithilfe von ID & Druck gespoolte Daten drucken, kann der Auftrag, der momentan gedruckt wird, auf anderen Geräten mithilfe von ID & Druck erst dann gedruckt werden, wenn der Druckvorgang auf dem aktuellen Gerät abgeschlossen ist.

# $\mathbb{Q}$ ...

#### **Vorsichtsmaßnahme**

Um einen Druckauftrag, der momentan verarbeitet wird, abzubrechen, wählen Sie ihn aus und drücken [Löschen].

Wenn Sie den Druckvorgang abbrechen, bevor er abgeschlossen ist, werden die Druckdaten auf dem My Print Manager-Server als Daten gespeichert, die nicht gedruckt werden konnten. Sie können diese Daten mithilfe von ID & Druck nicht drucken. Um diese Daten zu drucken, melden Sie sich am Gerät an, wählen Sie die Druckdaten aus und beginnen Sie den Druckvorgang.

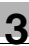

# $\mathbb{Q}$ ...

#### **Vorsichtsmaßnahme**

Falls die gespoolten Daten bei aktivierter Heftfunktion ausgedruckt werden, am Gerät jedoch kein Fertigsteller installiert ist, wird die Heftfunktion deaktiviert und die Daten werden ausgedruckt. Falls ein Teil der Druckeinstellungen deaktiviert ist und dann die gespoolten Daten gedruckt werden, verbleiben die Daten auf dem My Print Manager-Server, als Daten, für die das Drucken fehlgeschlagen ist. Löschen Sie diese Daten manuell.

# $\mathbb{Q}$ ...

#### **Hinweis**

Wenn beim Drucken über ein Gerät ein Fehler auftritt und Sie diesen Fehler nicht beheben, werden Sie nach einer bestimmten Zeit abgemeldet. Während Sie abgemeldet sind, können Sie keine Aufträge bearbeiten. Damit ist auch deren Löschung nicht möglich. Um sich wieder anzumelden drücken Sie auf dem Fehlerbildschirm "Nächster Kopierauftrag", um den Anmeldebildschirm anzuzeigen.

### **3.3 Verwenden des My Print Manager-Servers**

<span id="page-34-0"></span>In diesem Abschnitt wird beschrieben, wie Sie über Ihren Webbrowser auf den My Print Manager-Server zugreifen und ihn bedienen.

Nachdem Sie sich am My Print Manager-Server angemeldet haben, können Sie die nachfolgend beschriebenen Funktionen verwenden.

Folgende Funktionen sind auf dem My Print Manager-Server verfügbar:

- ["Details der gespoolten Daten überprüfen" auf Seite 3-16](#page-40-2)
- ["Druckeinstellungen der gespoolten Daten ändern" auf Seite 3-17](#page-41-2)
- ["Speichern der gespoolten Daten in Ihren Favoriten" auf Seite 3-18](#page-42-1)
- ["Gespoolte Daten löschen" auf Seite 3-19](#page-43-5)
- ["Konfigurieren der ID & Drucken-Einstellungen" auf Seite 3-19](#page-43-4)
- <span id="page-34-1"></span>["Anzeigen der Version des My Print Manager-Servers" auf Seite 3-19](#page-43-6)

### **3.3.1 Anmelden an der Enterprise Suite**

<span id="page-34-2"></span>Weitere Informationen zum Anmelden an der Enterprise Suite finden Sie in der "Device Manager Bedienungsanleitung".

### **3.3.2 Grundbetrieb**

In diesem Abschnitt wird der Grundbetrieb von My Print Manager beschrieben.

### <span id="page-34-3"></span>**Übergeordnetes Menü**

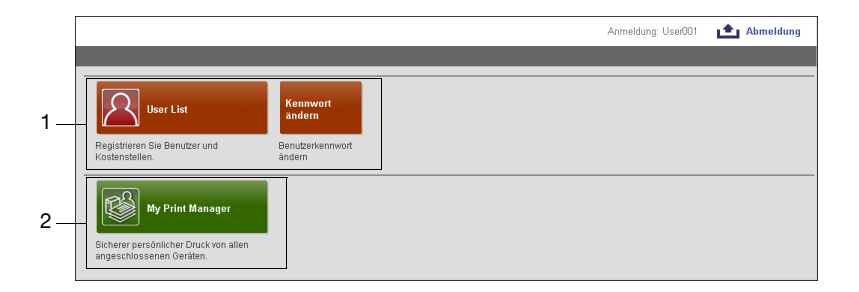

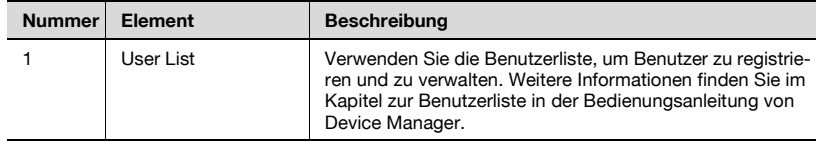

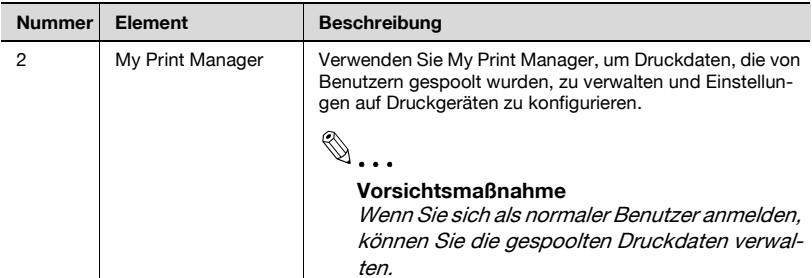

### <span id="page-35-0"></span>**Bildschirmbereiche**

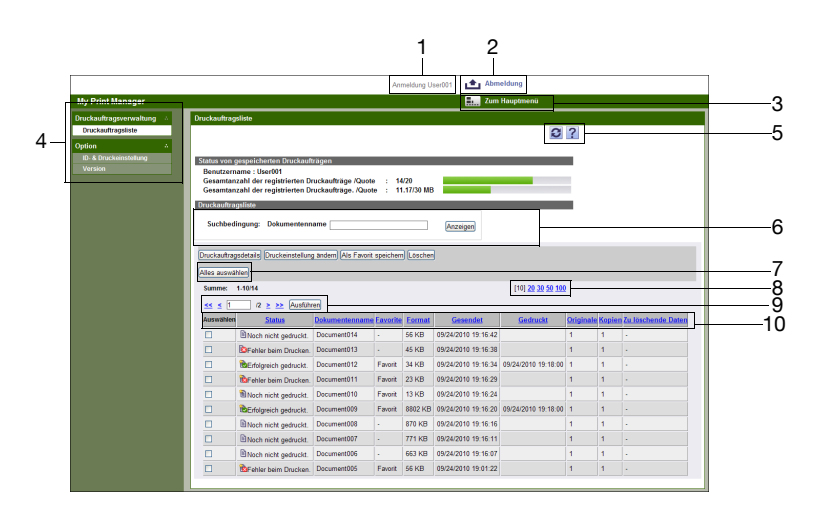

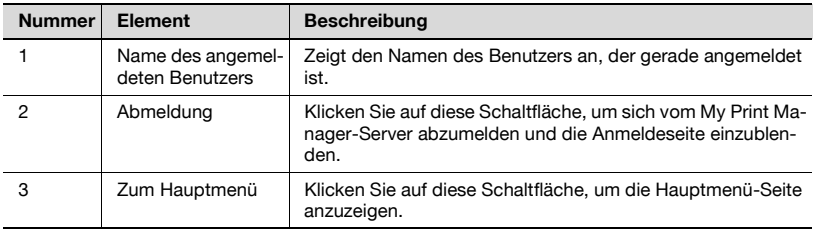

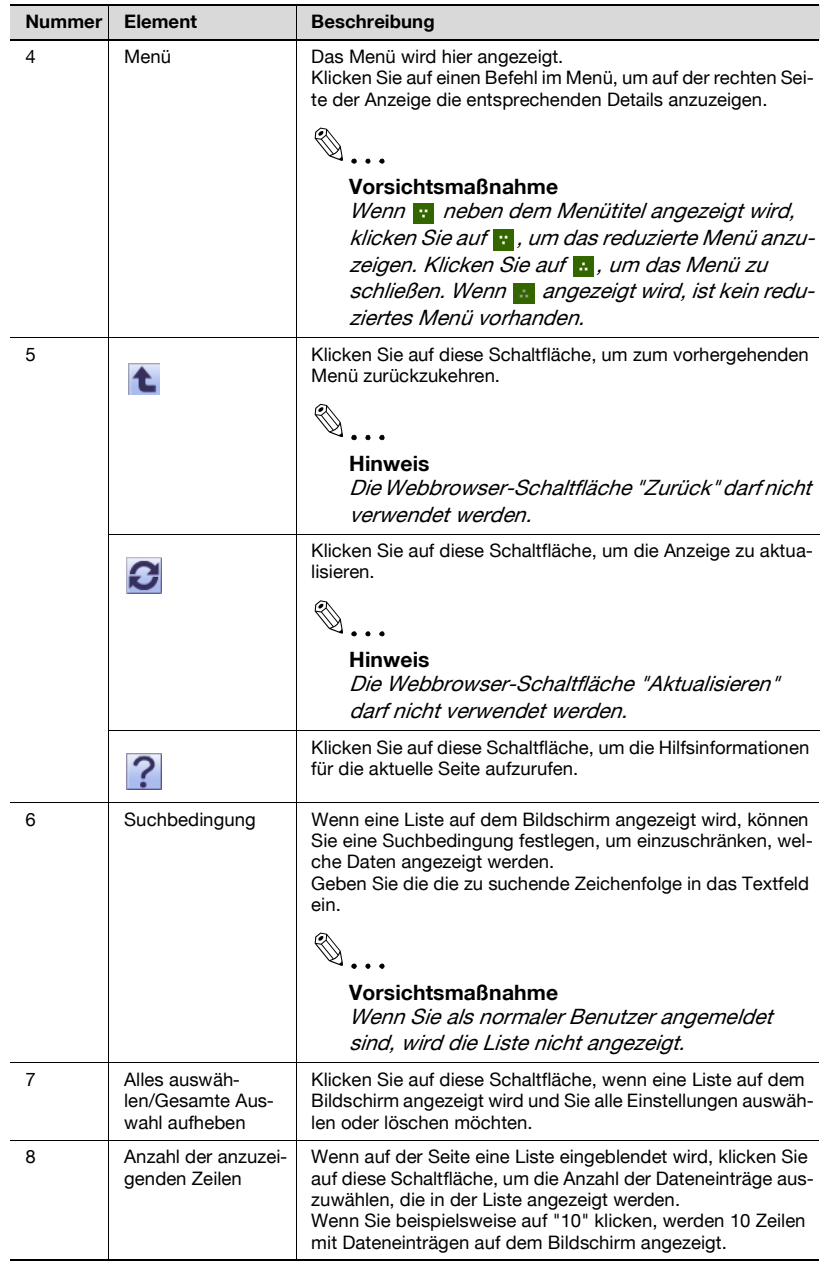

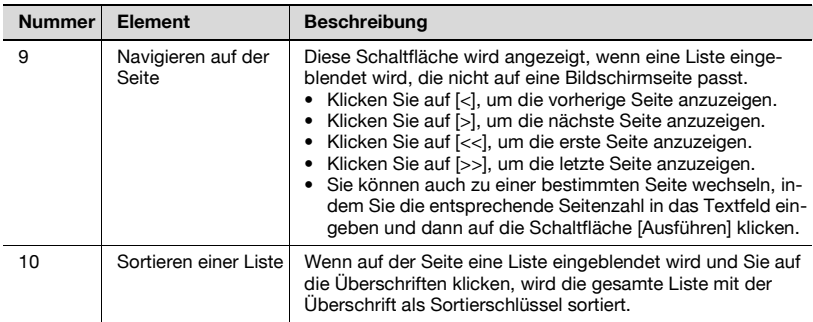

### <span id="page-37-0"></span>**Fenster "My Print Notifier"**

My Print Notifier startet automatisch, wenn Sie sich an dem PC, auf dem das Programm installiert ist, anmelden und das entsprechende Symbol wird im Mitteilungsbereich angezeigt. My Print Notifier wird automatisch beendet, wenn Sie sich auf dem PC abmelden. Der My Print Notifier kann auch geschlossen werden, indem Sie mit der rechten Maustauste auf das Symbol im Mitteilungsbereich und dann auf [Ende] klicken.

Um My Print Notifier erneut zu starten, nachdem Sie es ihn beendet haben, klicken Sie auf [Start], [Alle Programme], [KONICA MINOLTA], [My Print Notifier] und dann auf [My Print Notifier].

Fenster "My Print Notifier"

- Es wird ein Symbol angezeigt, wenn die Authentifizierung erfolgreich ist. Anderenfalls wird ein Alarm-Symbol angezeigt.
- Eine Meldung vom My Print Manager-Server weist darauf hin, ob die gesendeten Druckdaten gespoolt wurden.

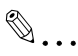

### **Vorsichtsmaßnahme**

Nur ein Benutzer kann My Print Notifier verwenden. Wenn sich mehrere Benutzer am gleichen PC anmelden, kann ihn nur derjenige verwenden, der My Print Notifier zuerst gestartet hat. Sie können nicht zwischen Benutzern wechseln.

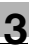

# $\mathbb{Q}$ ...

### **Hinweis**

Es werden bis zu 10 Meldungen angezeigt, die anzeigen, das der Spool-Vorgang erfolgreich war. Wenn 10 Meldungen angezeigt werden, werden zusätzliche Meldungen, die anzeigen, dass ein Vorgang erfolgreich abgeschlossen wurde, gelöscht.

### **3.3.3 Liste der Druckaufträge**

<span id="page-38-0"></span>In diesem Abschnitt wird beschrieben, wie Sie das Fenster mit der Liste der Druckaufträge verwenden.

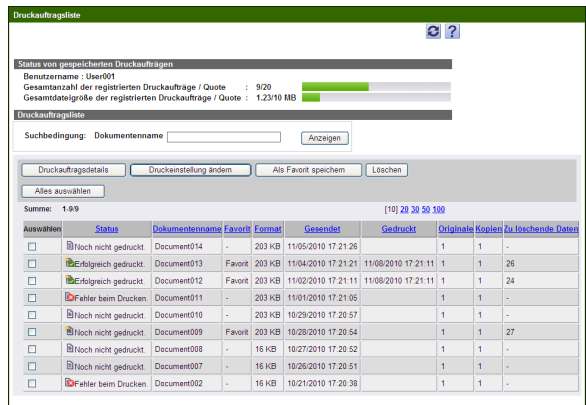

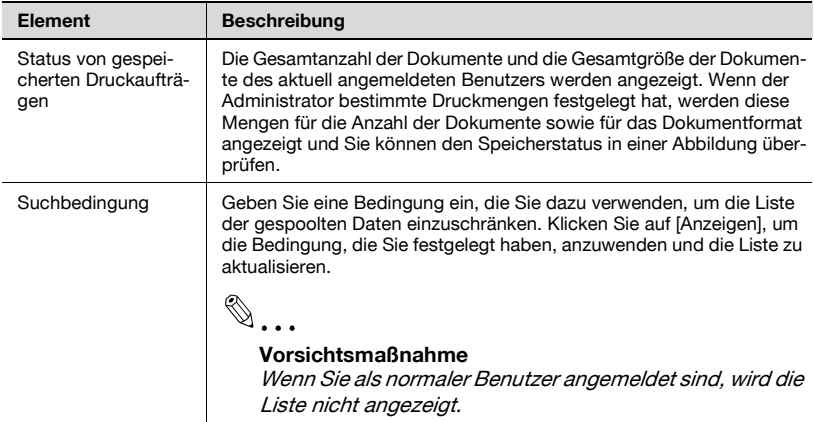

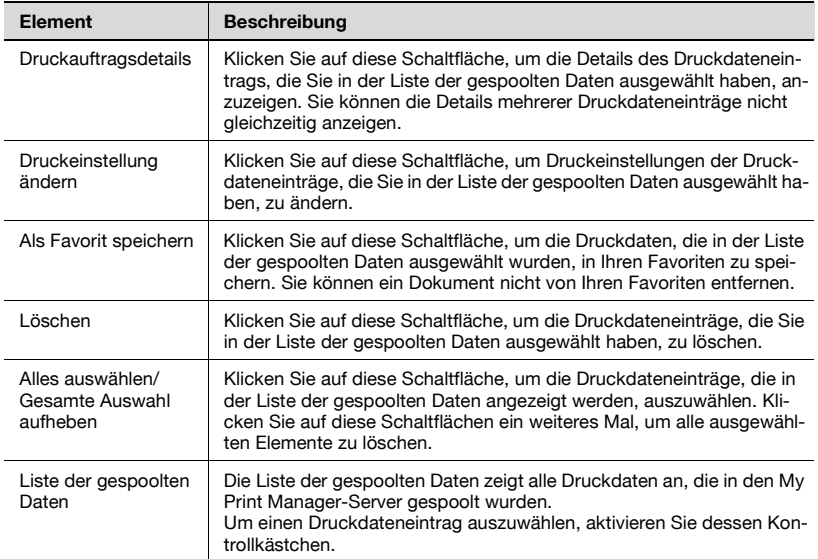

# $\mathbb{Q}$ ...

#### **Vorsichtsmaßnahme**

Der Status der gespoolten Daten wird ebenfalls durch Symbole angezeigt.

: Nicht gedruckt

**B:** Drucken fehlgeschlagen

**a: Als Favorit gespeichert** 

: Also Favorit gespeichert und gedruckt

 $\mathbf{B}$ : Also Favorit gespeichert und Fehler beim Drucken

# $\mathbb{Q}$ ...

#### **Vorsichtsmaßnahme**

Es kann sein, dass die Anzahl der Seiten im Original nicht korrekt angezeigt wird.

 $\mathbb{Q}$ ...

### **Vorsichtsmaßnahme**

Die Anzahl der Tage, die verbleiben, bis die gespoolten Daten automatisch gelöscht werden, wird unter "Zu löschende Daten" angezeigt. Wenn die Daten nicht über ein automatisches Löschdatum verfügen, wird "-" angezeigt.

### **3.3.4 Details der gespoolten Daten überprüfen**

<span id="page-40-0"></span>In diesem Abschnitt wird beschrieben, wie Sie die Details der Daten, die Sie gespoolt haben, überprüfen.

#### <span id="page-40-2"></span><span id="page-40-1"></span>**Details der gespoolten Daten überprüfen**

- **1** Geben Sie eine Suchbedingung ein, die Sie dazu verwenden, um die gespoolten Daten, die Sie anzeigen möchten, abzurufen.
- **2** Klicken Sie auf [Anzeigen].

Es wird die Liste der gespoolten Daten angezeigt.

- **3** Wählen Sie die gespoolten Daten aus, deren Details Sie überprüfen möchten.
- **4** Klicken Sie auf [Druckauftragsdetails].

Die ausgewählten gespoolten Daten werden angezeigt. Um die ausgewählten Spooldateneinträge zu löschen, drücken Sie [Löschen]. Um die Druckeinstellungen der ausgewählten gespoolten Daten zu ändern, klicken Sie auf [Druckeinstellung ändern].

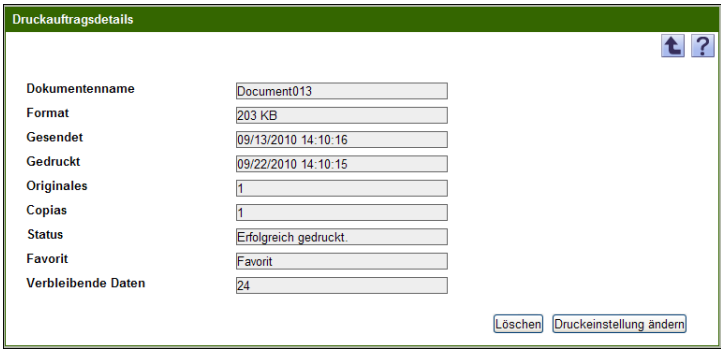

 $\mathbb{Q}$ ...

### **Hinweis**

Sie können die Details mehrerer Druckdateneinträge nicht gleichzeitig anzeigen.

# $\mathbb{Q}$ ...

### **Vorsichtsmaßnahme**

Es kann sein, dass die Anzahl der Seiten im Original nicht korrekt angezeigt wird.

My Print Manager 3-16

<span id="page-41-2"></span>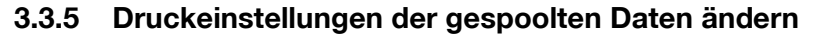

<span id="page-41-0"></span>In diesem Abschnitt wird beschrieben, wie Sie die Druckeinstellungen der gespoolten Daten ändern.

#### <span id="page-41-1"></span>**Druckeinstellungen der gespoolten Daten ändern**

- **1** Geben Sie eine Suchbedingung ein, die Sie dazu verwenden, um die gespoolten Daten, die Sie anzeigen möchten, abzurufen.
- **2** Klicken Sie auf [Anzeigen].

Es wird die Liste der gespoolten Daten angezeigt.

- **3** Wählen Sie die gespoolten Daten aus, deren Druckeinstellungen Sie ändern möchten.
- **4** Klicken Sie auf [Druckeinstellung ändern].

Das Fenster "Druckeinst." öffnet sich.

- **5** Ändern Sie die Einstellungen und klicken Sie dann auf die Schaltfläche [Anwenden].
	- Wenn Sie auf [Löschen] klicken, werden alle vorgenommenen Änderungen rückgängig gemacht.

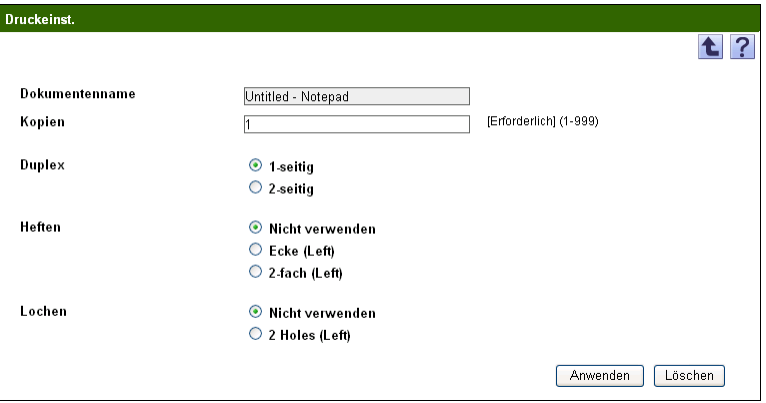

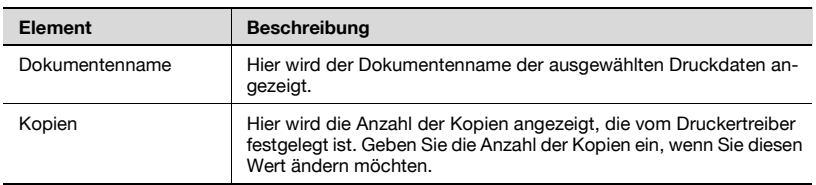

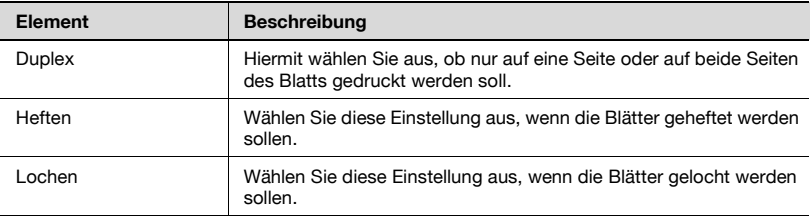

 $\mathbb{Q}$ ...

#### **Hinweis**

Abhängig vom Gerät werden Einstellungen, die nicht verwendet werden können, ignoriert. Wenn die Daten mit ungültigen Einstellungen gedruckt wurden, werden Sie auf dem My Print Manager-Server als Daten gespeichert, die nicht gedruckt werden konnten. Löschen Sie diese Daten manuell.

### <span id="page-42-1"></span>**3.3.6 Speichern der gespoolten Daten in Ihren Favoriten**

<span id="page-42-0"></span>Speichern Sie gespoolte Daten in Ihren Favoriten. Selbst nachdem die Dokumente gedruckt wurden, werden diejenigen, die unter Ihren Favoriten gespeichert wurden, vom My Print Manager-Server nicht gelöscht. Außerdem können Sie ein Dokument nicht von Ihren Favoriten entfernen.

- **1** Geben Sie eine Suchbedingung ein, die Sie dazu verwenden, um die gespoolten Daten, die Sie anzeigen möchten, abzurufen.
- **2** Klicken Sie auf [Anzeigen].

Es wird die Liste der gespoolten Daten angezeigt.

- **3** Aktivieren Sie die Kontrollkästchen neben den gespoolten Daten, die Sie in Ihren Favoriten speichern möchten.
- **4** Klicken Sie auf [Als Favorit speichern].

Die von Ihnen ausgewählten gespoolten Daten werden in Ihren Favoriten gespeichert.

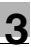

### <span id="page-43-5"></span>**3.3.7 Gespoolte Daten löschen**

<span id="page-43-0"></span>In diesem Abschnitt wird beschrieben, wie Sie Daten, die Sie gespoolt haben, löschen.

#### <span id="page-43-1"></span>**Gespoolte Daten löschen**

- **1** Geben Sie eine Suchbedingung ein, die Sie dazu verwenden, um die gespoolten Daten, die Sie anzeigen möchten, abzurufen.
- **2** Klicken Sie auf [Anzeigen].

Es wird die Liste der gespoolten Daten angezeigt.

- **3** Wählen Sie die gespoolten Daten aus, die Sie löschen möchten.
- **4** Klicken Sie auf [Löschen].

<span id="page-43-2"></span>Die von Ihnen ausgewählten gespoolten Daten werden gelöscht.

### <span id="page-43-4"></span>**3.3.8 Konfigurieren der ID & Drucken-Einstellungen**

Legen Sie die Methode fest, die für das Drucken von Daten vom Gerät verwendet werden soll. Weitere Informationen zu den Druckmethoden finden Sie unter ["Drucken von einem Gerät" auf Seite 3-4.](#page-28-1)

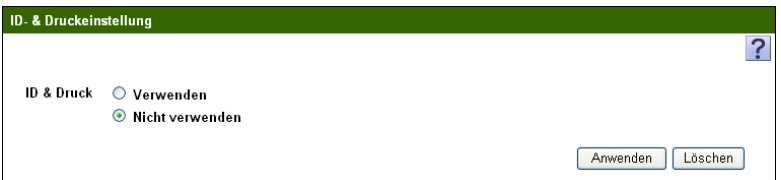

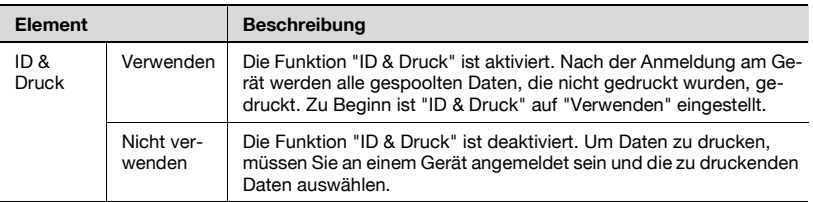

### <span id="page-43-6"></span>**3.3.9 Anzeigen der Version des My Print Manager-Servers**

<span id="page-43-3"></span>Sie können die Version des My Print Manager-Servers anzeigen.

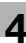

# <span id="page-44-0"></span>**4 Fehlerbehebung**

# **4.1 Probleme beim Spoolen von Daten**

<span id="page-44-1"></span>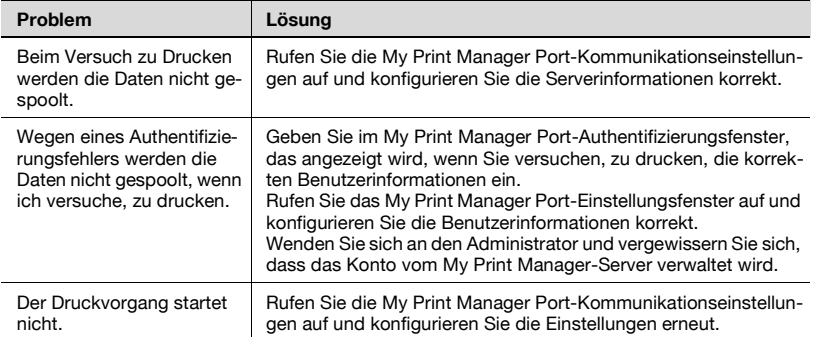

### <span id="page-45-0"></span>**4.2 Probleme beim Zugriff auf den My Print Manager-Server**

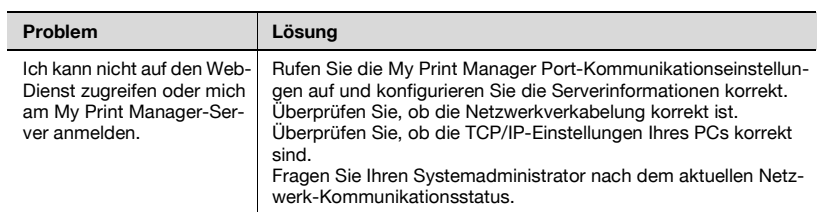

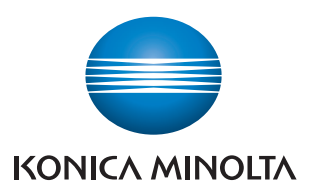

http://konicaminolta.com

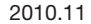